- 1. Obtain a USB storage device that will be a shared drive on your router. It should be at least 64GB and not larger than 2TB. Format the device using NTFS file format.
- 2. Plug USB into your computer.
- 3. Open File Explorer.
- 4. Select your USB Device under "This PC."
- 5. Right click in the blank space in the window and select "Create New Folder."
- 6. Title the folder: "RenderSync" Your page should look like this:

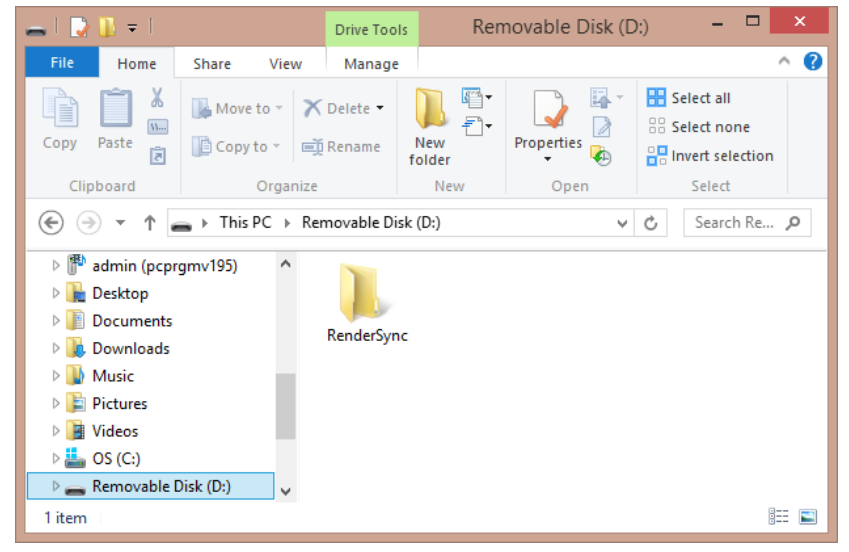

- 7. Safely remove the USB device by right clicking the drive in the list and choosing "Eject."
- 8. Remove drive from your computer.
- 9. Now we will set up the router. Take the router out of the box.
- 10. Connect antennas to the router if not already connected.
- 11. Plug USB device into the port titled "USB 1" on the router. This is normally on the right side of the router body.
- 12. Connect the power cord to the router and plug into a power source.
- 13. If the power switch is set to "off", switch it so that the power is on.
- 14. Now go back to your computer. On the right side of your taskbar, click on your Network icon to open your available networks.
- 15. Look for the name of your router in the list. If it is right out of the box, it will be named "TP-LINK…" (The exact name will be on the back of the device and on the initial connection card that came with the device.)
- 16. Choose the router and click "Connect."

- 17. You will be prompted to enter the network security key. This is found either on the back of your router or on the initial connection card that came with your router after "Wireless Password/PIN."
- 18. Type in the password and click "Next."
- 19. You are now connected to the router.
- 20. Open a web browser, such as Chrome, Firefox or Internet Explorer.
- 21. In the navigation bar, type the router's IP address, which is by default: 192.168.0.1
- 22. You will be prompted to input and verify a password. Please type this into both boxes:

#### admin

- 23. On the top of the page, select the "Advanced" tab.
- 24. On the left side of the page, select "Wireless."
- 25. Select "Wireless Settings" on the submenu.
- 26. Under "Network Name (SSID):" type: RenderSync
- 27. Make sure that "Enable Wireless Radio" is checked.
- 28. Under "Password" type the password you would like the users to use to connect to the router. Make this password unique and memorable. Your page will look like this:

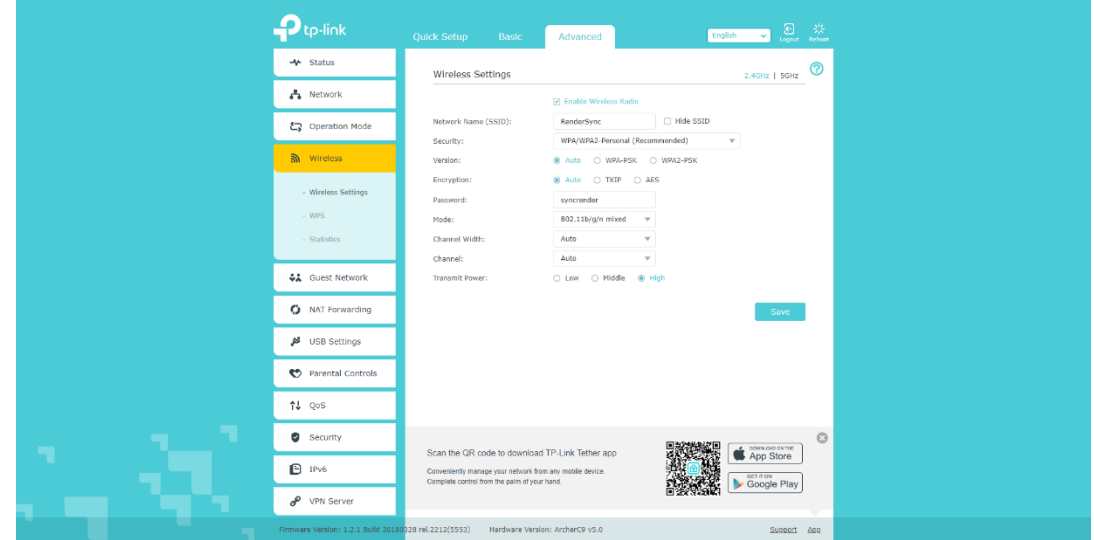

- 29. Click Save.
- 30. You will automatically be disconnected from the router when it changes wifi name. Please reconnect to the router under the new name and the password you set up in step #28.
- 31. On the left menu, select "USB Settings."
- 32. On the submenu, choose "Sharing Access."

- 33. Click "Use New Account" under "Sharing Account"
- 34. Change the username to (all lowercase): rendersync
- 35. Input password as: render2014
- 36. Click "Save" in the "Sharing Account" section.
- 37. Under "Sharing Settings," uncheck the box under "Enable" for the Access Method "FTP". Your page will look like this:

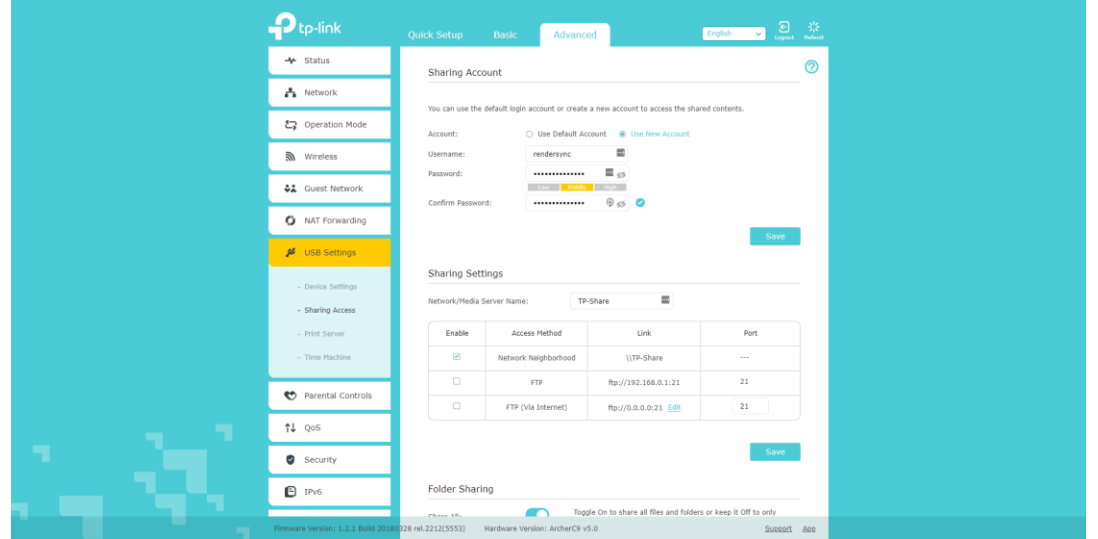

- 38. Click "Save."
- 39. On the top right of the page, select "Reboot" and select "Yes" when the popup appears.
- 40. You will lose connection during this time. You will see a progress bar while it is rebooting:

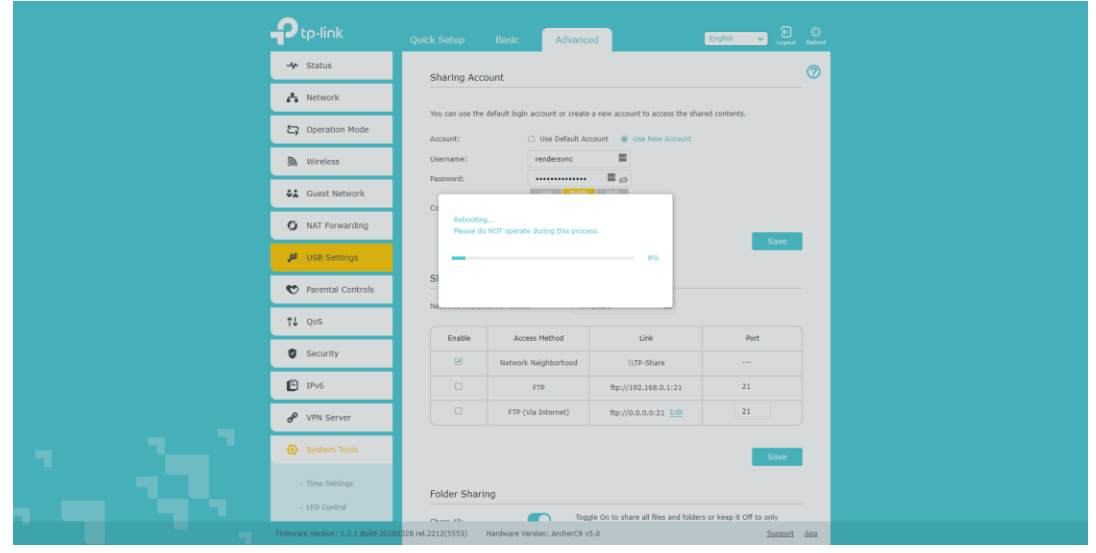

- 41. Wait for progress bar to reach 100%.
- 42. Close browser.

Update Initialization file for computers to sync with Render:

- 1. Follow these steps on all computers that are using Render. They must have already installed Render.
- 2. Click on the Window's key. Type Run and click on the "Run" app.
- 3. Type in the IP address of the router like this: \\192.168.0.1
- 4. Click OK. It should open a file explorer window where you can look at the files on the USB drive connected to the router. Write down or copy the file path that is listed after the IP address. It will be something like:
	- 192.168.0.1/SanDisk\_Ultra/RenderSync
	- 192.168.0.1/sda/RenderSync
- 5. Now, after installing Render, go to the C: drive on the computer. (The C: drive is found under "This PC>C:\)
- 6. Open the folder "Render."
- 7. Open the file called "Initialization.txt." If is asks you where to open it, choose Notepad.
- 8. Find where it says: "SharedDrivePath": "file:////192.168.0.1/volume1/RenderSync",
- 9. Change where is says "volume1" to say what you found in step 5. If you are using a TP-link router, change it to "sda". So it should look like this: "SharedDrivePath": "file:////192.168.0.1/sda/RenderSync",
- 10. Click File>Save.
- 11. Close the file.
- 12. Repeat these steps for all computers using Render.

Your computers are now set up to do LAN syncing with Render!